**บทที่ 4** 

#### **การออกแบบจอภาพและการออกแบบรายงาน**

การออกแบบจอภาพและการออกแบบรายงาน เป็นการออกแบบข้อมูลนำเข้า (Input Design) และการออกแบบส่วนนำเสนอข้อมูล (Output Design) หรือการออกแบบส่วนแสดง ข้อมูลตามขอบเขตของข้อมูลและความต้องการของผู้ใช้ระบบ โดยการออกแบบจอภาพและการ ออกแบบรายงานแบ่งกลุ่มผู้ใช้งานออกเป็น 3 กลุ่ม คือ เจ้าหน้าที่รับสมัคร ผู้ดูแลระบบ และ กรรมการคัดสรร

#### **4.1 การออกแบบจอภาพสําหรับเจาหน าที่รับสมครสอบ ั**

สำหรับงานของเจ้าหน้าที่รับสมัครนี้จะแบ่งส่วนของงานออกเป็น 2 ส่วนด้วยกันคือ ส่วน ี้ ของงานรับสมัคร และส่วนของการรายงานข้อมูล

4.1.1 การออกแบบจอภาพงานรับสมัคร

 $\begin{array}{|c|c|c|c|c|}\hline \text{ and } & \text{ and } \text{ and } & \text{ and } \text{ and } & \text{ and } & \text{$ บันทึกข้อมูลผู้สมัคร กำหนดห้องสอบ กำหนดเลขที่นั่งสอบ ค้นหาข้อมูล แก้ไขข้อมูล ออก รายงานรายชื่อผู้สมัครในแต่ละห้องสอบ ในการออกแบบจอภาพส่วนนี้ประกอบด้วย

**ÅÔ¢ÊÔ·¸ÔìÁËÒÇÔ·ÂÒÅÑÂàªÕ§ãËÁè ÅÔ¢ÊÔ·¸ÔìÁËÒÇÔ·ÂÒÅÑÂàªÕ§ãËÁè Copyright by Chiang Mai University Copyright by Chiang Mai University All rights reserved All rights reserved**

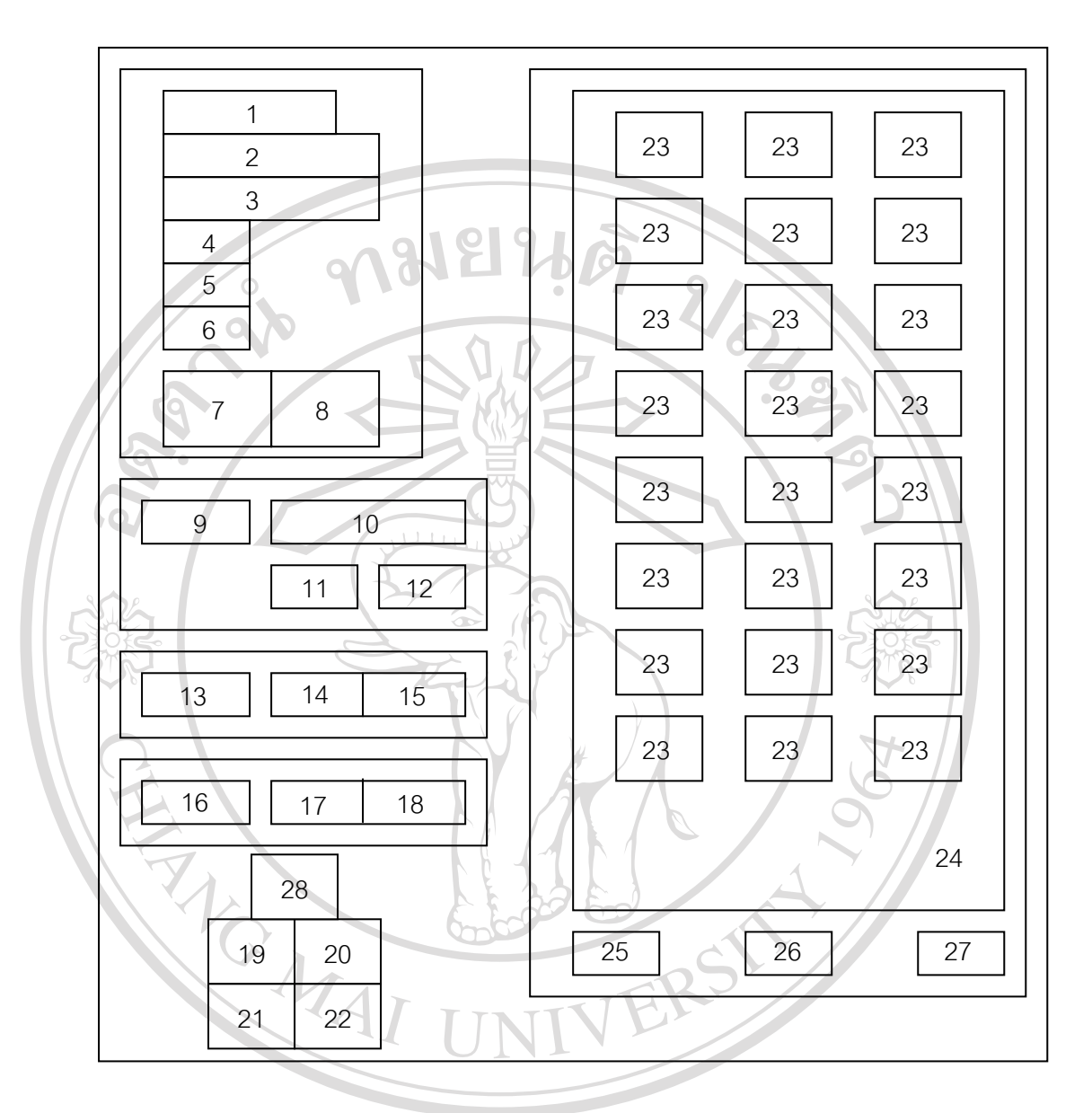

รูป 4.1 การออกแบบจอภาพงานสอบเข้า

**ÅÔ¢ÊÔ·¸ÔìÁËÒÇÔ·ÂÒÅÑÂàªÕ§ãËÁè ÅÔ¢ÊÔ·¸ÔìÁËÒÇÔ·ÂÒÅÑÂàªÕ§ãËÁè Copyright by Chiang Mai University Copyright by Chiang Mai University All rights reserved All rights reserved**

| หมาย           | รายละเอียด                                    | ประเภท                | I/O          |
|----------------|-----------------------------------------------|-----------------------|--------------|
| เหตุ           |                                               |                       | Prompt       |
| 1              | รับการเลือกหมายเลขห้องสอบ/ป้ายบอกเลขที        | Combo Box/Textbox     | I/O          |
|                | ห้องสอบที่เลือก                               |                       |              |
| $\overline{2}$ | ป้ายบอกชื่อห้องสอบที่เลือก                    | Textbox               | $\bigcirc$   |
| 3              | ป้ายบอกสถานที่สอบที่เลือก                     | Textbox               | $\bigcirc$   |
| $\overline{4}$ | ป้ายบอกจำนวนที่นั่งของห้องสอบที่เลือก         | <b>Textbox</b>        | $\bigcirc$   |
| $\overline{5}$ | ป้ายบอกจำนวนผู้สมัครของห้องสอบที่เลือก        | Textbox               | $\mathsf{P}$ |
| 6              | บ้ายบอกจำนวนที่นั่งสอบว่างของห้องสอบที่เลือก  | Textbox               | $\mathsf{P}$ |
|                | นุ่มเปิดหน้าต่างการทำงานการเลือกหมายเลขที่    | <b>Command Button</b> | I            |
|                | นั่งสอบของห้องสอบที่เลือก                     |                       |              |
| 8              | ปุ่มปิดหน้าต่างการทำงานการเลือกหมายเลขที่     | <b>Command Button</b> | I            |
|                | นั่งสอบของห้องสอบที่เลือก                     |                       |              |
| $\overline{9}$ | รับรายการเลือกประเภทข้อมูลที่ต้องการค้นหา     | Combo Box             | $\mathbf I$  |
| 10             | รับการใส่ข้อมูลข้อความที่ต้องการค้นหา         | Textbox               | I            |
| 11             | ปุ่มยอมรับให้ทำการค้นหา                       | <b>Command Button</b> | I            |
| 12             | ปุ่มปิดการทำงานการค้นหา                       | <b>Command Button</b> | $\mathbf I$  |
| 13             | รับการใส่ข้อมูลหมายเลขผู้สมัครที่ต้องการแก้ไข | Textbox               | I            |
|                | ข้อมูล                                        |                       |              |
| 14             | ปุ่มยอมรับให้ทำการแก้ไขข้อมูล                 | Command Button        | I<br>n.      |
| 15             | ปุ่มปิดการทำงานการแก้ไขข้อมูล                 | <b>Command Button</b> | $\mathbf I$  |
| 16             | รับรายการเลือกหมายเลขห้องสอบที่ต้องการออก     | Combo Box             |              |
|                | รายงาน                                        |                       |              |
| 17             | ปุ่มยอมรับให้ทำการออกรายงาน                   | <b>Command Button</b> | 1            |
| 18             | ปุ่มปิดการทำงานการออกรายงาน                   | <b>Command Button</b> | I            |
| 19             | ปุ่มเปิดการทำงานการค้นหาข้อมูล                | <b>Command Button</b> | $\mathbf I$  |

ิตาราง 4.1 การออกแบบจอภาพเลือกประเภทงานของระบบงานสอบเข้า

| หมาย | รายละเอียด                                     | ประเภท                | I/O    |
|------|------------------------------------------------|-----------------------|--------|
| เหตุ |                                                |                       | Prompt |
| 20   | ปุ่มเปิดการทำงานการแก้ไขข้อมูล                 | <b>Command Button</b> |        |
| 21   | ปุ่มเปิดการทำงานการออกรายงาน                   | <b>Command Button</b> | T      |
| 22   | ปุ่มปิดหน้าต่างงานรับสมัครสอบ                  | <b>Command Button</b> | T      |
| 23   | กลุ่มของปุ่มแสดงหมายเลขสอบมีจำนวนตาม           | <b>Command Button</b> |        |
|      | ขนาดของที่สั่งสอบที่เลือกดังนี้ 30, 35, 40, 45 |                       |        |
|      | และ 50 ที่นั่ง                                 |                       |        |
| 24   | ส่วนที่ใช้วางปุ่มแสดงหมายเลขสอบ                | Frame                 | P      |
| 25   | ป้ายบอกจำนวนที่นั่งสอบรวมทั้งหมด               | <b>Textbox</b>        | P      |
| 26   | ป้ายบอกจำนวนผู้สมัครรวมทั้งหมด                 | Textbox               | P      |
| 27   | ป้ายบอกจำนวนที่นั่งสอบคงเหลือทั้งหมด           | <b>Textbox</b>        | P      |
| 28   | ปุ่มเปิดการทำงานแสดงรายละเอียดห้องสอบ          | <b>Command Button</b> |        |
|      | ทั้งหมด                                        |                       |        |

ิตาราง 4.1 การออกแบบจอภาพเลือกประเภทงานของระบบงานสอบเข้า (ต่อ)

 4.1.2 การออกแบบรายงานรายช อผูสมัครในแตละหองสอบ ื่

> ้วัตถุประสงค์ : เป็นการออกแบบจอภาพเพื่อให้ทราบถึงรายชื่อของผู้สมัครสอบใน แต่ละห้องสอบ โดยจะบอกรายละเอียดของหมายเลขห้องสอบ ชื่อห้องสอบ ชื่อสถานที่ ื่ ื่ สอบ จำนวนขนาดของที่นั่งสอบ เลขประจำตัวผู้สมัครสอบ และรายชื่อผู้สมัครสอบ ื่

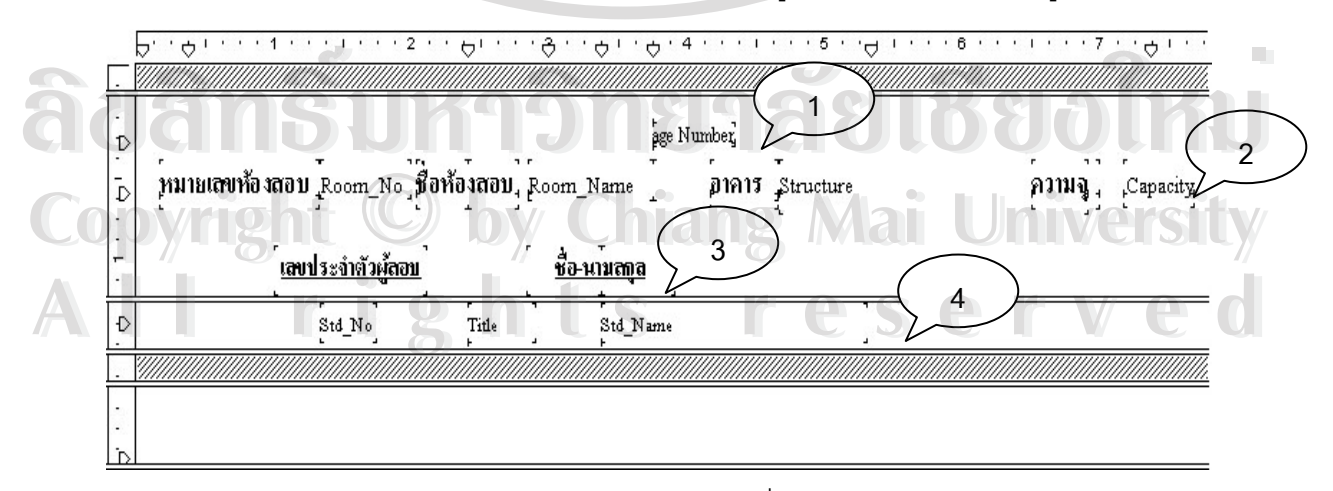

รูป 4.2 การออกแบบจอภาพรายงานรายชื่อผู้สมัครสอบในแต่ละห้องสอบ ื่

| หมายเหต | รายละเอียด                                              |
|---------|---------------------------------------------------------|
|         | ้ ส่วนของ Page Header เป็นส่วนที่แสดงเลขหน้า            |
|         | ้ส่วนของ Detail เป็นส่วนที่น้ำข้อมูลของห้องสอบมาแสดง    |
|         | ส่วนของการแสดงคำอธิบายชื่อฟิลด์                         |
|         | ส่วนของ Detail เป็นส่วนที่นำข้อมูลรายชื่อผู้สมัครมาแสดง |

ตาราง 4.2 การออกแบบจอภาพรายงานรายชื่อผู้สมัครสอบในแต่ละห้องสอบ ื่

้ 4.1.3 การออกแบบจอภาพงานแสดงข้อมูลของฐานข้อมูลของระบบงานสอบเข้า ์ / ^ วัตถุประสงค์ : เป็นการออกแบบจอภาพเพื่อให้เจ้าหน้าที่รับสมัครสามารถทำการ ออกรายงานข้อมูลห้องสอบ ข้อมูลโรงเรียนเดิม รายชื่อจังหวัด และรายชื่อผู้สมัครสอบ ื่ ื่ ้และแสดงสารสนเทศ ในการออกแบบจอภาพส่วนนี้ประกอบด้วย

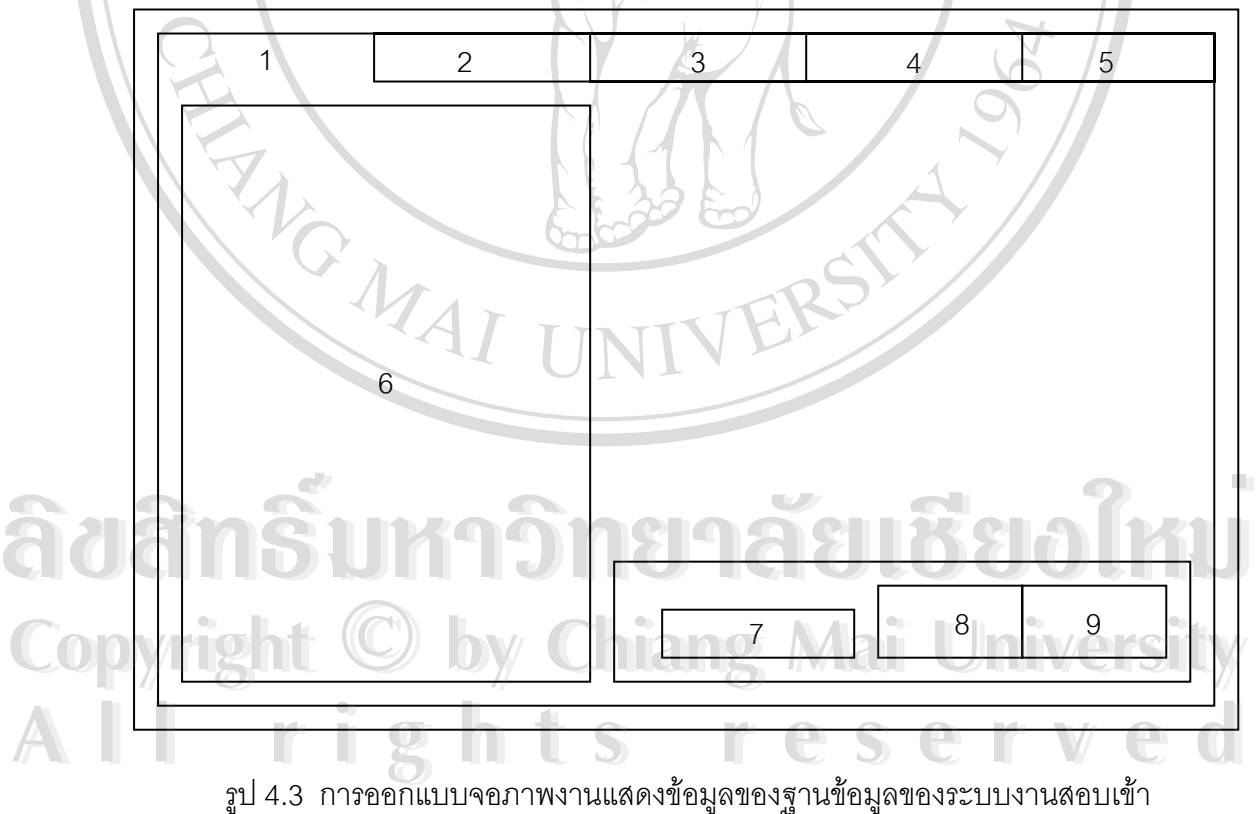

| หมาย            | รายละเอียด                              | ประเภท                | I/O          |
|-----------------|-----------------------------------------|-----------------------|--------------|
| เหตุ            |                                         |                       | Prompt       |
| 1               | แถบเลือกรายการแสดงข้อมูลห้องสอบ         | Sstab                 | P            |
| $\overline{2}$  | แถบเลือกรายการแสดงข้อมูลโรงเรียน        | Sstab                 | P            |
| 3               | แถบเลือกรายการแสดงข้อมูลจังหวัด         | Sstab                 | P            |
|                 | แถบเลือกรายการแสดงข้อมูลโควต้า          | Sstab                 | P            |
| $5^{\circ}$     | แถบเลือกรายการแสดงข้อมูลผู้สมัคร        | Sstab                 | P            |
| $6\phantom{.}6$ | ป้ายแสดงรายการข้อมูล                    | Datagrid              | ∩            |
| $\overline{7}$  | ป้ายแสดงจำนวนข้อมูล                     | Textbox               | $\mathsf{P}$ |
| 8               | ปุ่มออกรายงานข้อมูล<br>ଙ                | <b>Command Button</b> |              |
| $\overline{9}$  | ปุ่มปิดส่วนงานแสดงข้อมูลของฐานข้อมูลของ | <b>Command Button</b> |              |
|                 | ระบบรับสมัครสอบ                         |                       |              |

ตาราง 4.3 การออกแบบจอภาพงานแสดงข้อมูลของฐานข้อมูลของระบบงานสอบเข้า

4.1.4 การออกแบบรายงานฐานขอมูลโปรแกรม

 $\diagup$ ้ วัตถุประสงค์ : เป็นการออกแบบจอภาพเพื่อให้ทราบถึงรายละเอียดของฐานข้อมูล ของระบบรับสมัครสอบ เช่น ข้อมูลห้องสอบ ข้อมูลโรงเรียนเดิม ข้อมูลรายชื่อจังหวัด ื่ ข้อมูลรายชื่อโควต้า และข้อมูลรายละเอียดของผู้สมัครสอบ

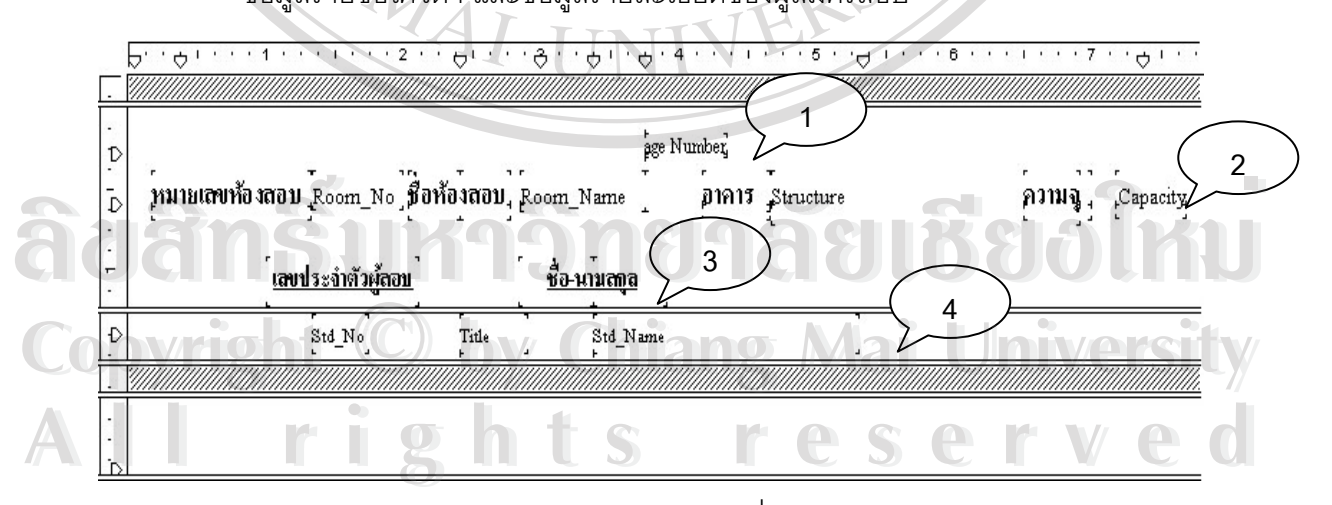

รูป 4.4 การออกแบบจอภาพรายงานรายชื่อผู้สมัครสอบในแต่ละห้องสอบ ื่

| หมายเหตุ | รายละเอียด                                              |
|----------|---------------------------------------------------------|
|          | ส่วนของ Page Header เป็นส่วนที่แสดงเลขหน้า              |
|          | ส่วนของ Detail เป็นส่วนที่นำข้อมูลของห้องสอบมาแสดง      |
|          | ส่วนของการแสดงคำอธิบายชื่อฟิลด์                         |
|          | ส่วนของ Detail เป็นส่วนที่นำข้อมูลรายชื่อผู้สมัครมาแสดง |

ตาราง 4.4 การออกแบบจอภาพรายงานรายชื่อผู้สมัครสอบในแต่ละห้องสอบ ื่

4.1.5 การออกแบบจอภาพการสรางแผนภูมิ

 $\overline{a}$ 

 $\gamma$ ้วัตถุประสงค์ : เป็นการออกแบบจอภาพเพื่อให้เจ้าหน้าที่รับสมัครสามารถทำการ นำข้อมูลมาแสดงให้อยู่ในรูปของแผนภูมิ เช่น ข้อมูลผู้สมัครในแต่ละวัน ข้อมูลจำนวน ้เพศชาย และเพศหญิง เป็นต้น

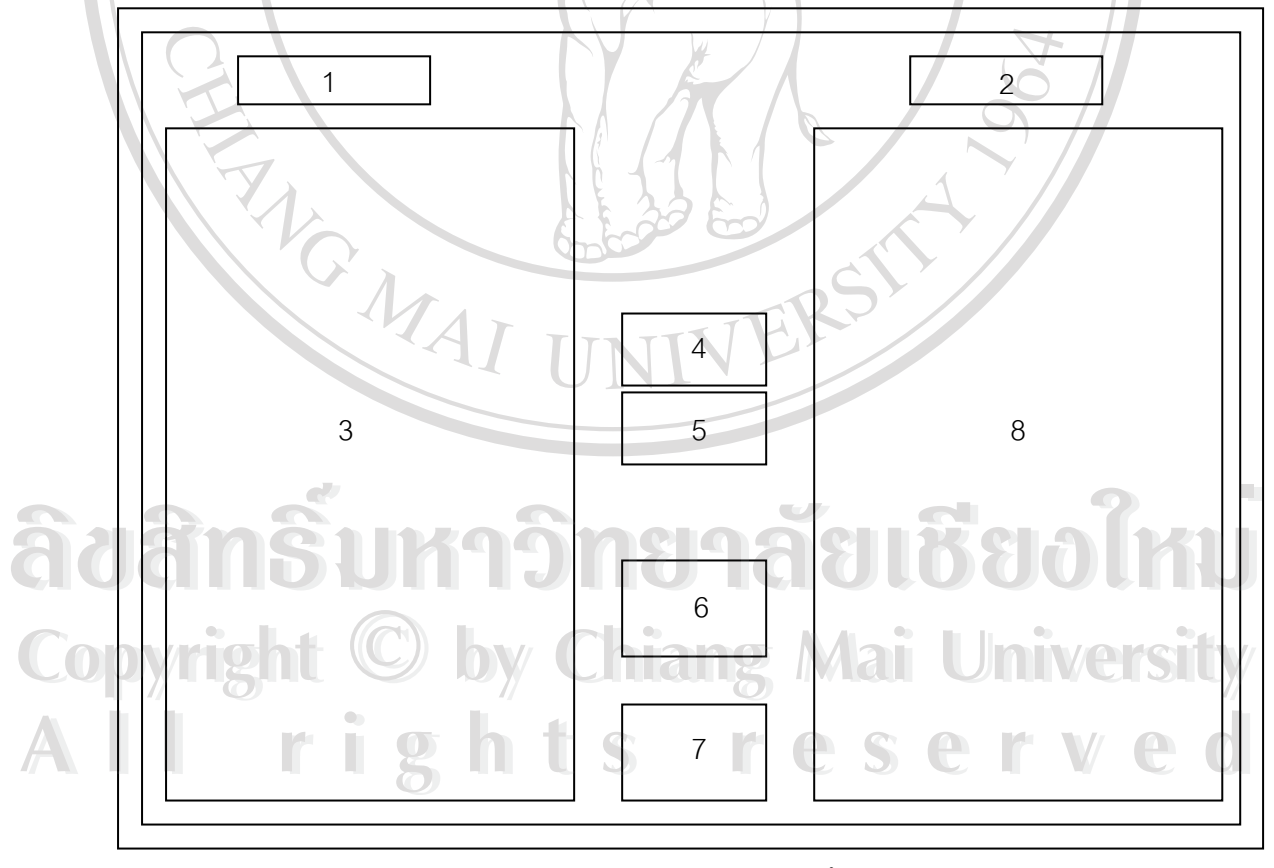

รูป 4.5 การออกแบบจอภาพการสรางแผนภูมิ

| หมาย           | รายละเอียด                                  | ประเภท                | I/O    |
|----------------|---------------------------------------------|-----------------------|--------|
| เหตุ           |                                             |                       | Prompt |
|                | แสดงจำนวนข้อมูลที่สามารถนำไปแสดงเป็น        | <b>Textbox</b>        | P      |
|                | แผนภูมิได้ทั้งหมด                           |                       |        |
| $\overline{2}$ | แสดงจำนวนข้อมูลที่ถูกเลือกไปแสดงเป็นแผนภูมิ | Textbox               | P      |
| 3              | แสดงรายชื่อข้อมูลที่สามารถเลือกไปทำแผนภูมิ  | Datagrid              | ∩      |
| 4              | ้ปุ่มน้ำข้อมูลเข้าสู่รายการแสดงแผนภูมิ      | <b>Command Button</b> |        |
| $\overline{5}$ | ปุ่มลบข้อมูลออกจากรายการแสดงแผนภูมิ         | <b>Command Button</b> | T      |
| 6              | ปุ่มเปิดรายงานการแสดงแผนภูมิ                | <b>Command Button</b> |        |
| 7%             | ปุ่มปิดหน้าต่างการสร้างแผนภูมิ              | <b>Command Button</b> |        |
| 8              | แสดงรายชื่อข้อมูลที่ถูกเลือกไปทำแผนภูมิ     | Datagrid              | ∩      |

ตาราง 4.5 การออกแบบจอภาพการสรางแผนภูมิ

4.1.6 การออกแบบรายงานการแสดงแผนภูมิ

 $\lambda$  วัตถุประสงค์ : เป็นการออกแบบจอภาพเพื่อแสดงการเปรียบเทียบข้อมูลโดยการ ้แสดงเป็นรูปแผนภูมิแท่ง ตัวอย่างของข้อมูลที่นำมาเปรียบเทียบ เช่น จำนวนเพศชายและ เพศหญิง จำนวนผู้มาสมัครในแต่ละวันเป็นต้น

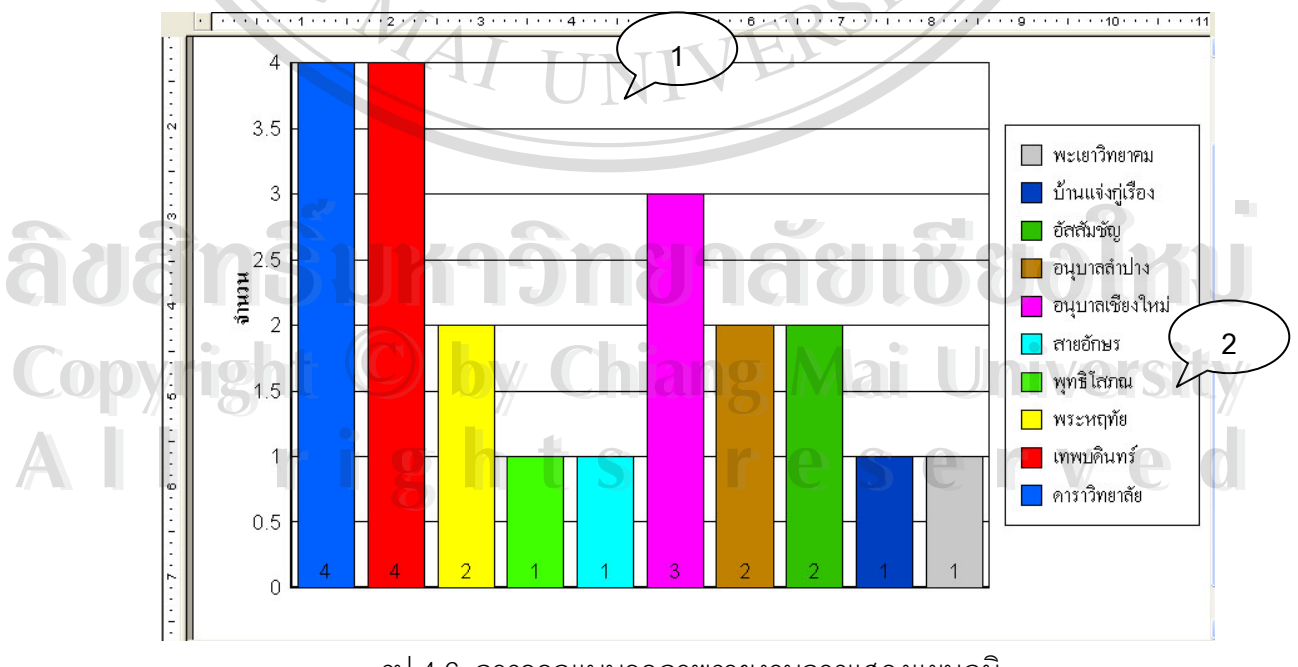

รูป 4.6 การออกแบบจอภาพรายงานการแสดงแผนภูมิ

#### ตาราง 4.6 การออกแบบจอภาพรายงานการแสดงแผนภูมิ

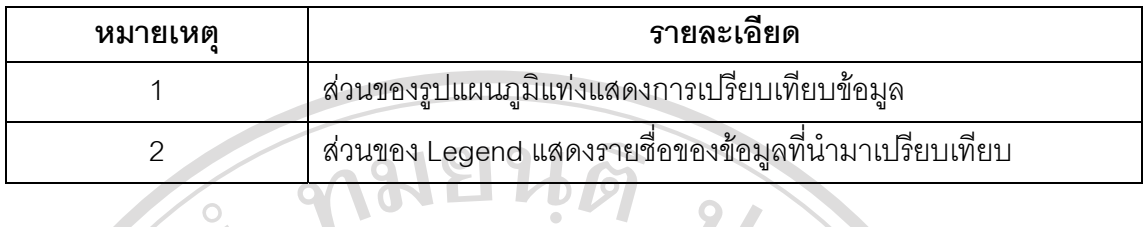

# **4.2 การออกแบบจอภาพสําหรับผูดูแลระบบ**

9

 $\sim$  วัตถุประสงค์ : เป็นการออกแบบจอภาพเพื่อให้ผู้ดูแลระบบสามารถทำการเพิ่ม แก้ไข ลบข้อมูลของฐานข้อมูลระบบงานสอบเข้า ในการออกแบบจอภาพส่วนนี้ประกอบ ดวย  $\sim$  11 12 8 9 10 7 **FARGEMA** 17 13 14 15 16  $1 2 3 4 505$ รูป 4.7 การออกแบบจอภาพงานผูดูแลระบบ **All rights reserved All rights reservedÅn§um9 permit 11** and 12  $\mathbb{C}$ op *w*ight  $\bigcirc$  by  $\bigcup_{i=1}^{13}$   $\bigcirc$   $\bigcirc$   $\bigcirc$   $\bigcirc$   $\bigcirc$   $\bigcirc$   $\bigcirc$ **Åd MŠUM99 + 11**  $\text{Cop}$  **right**  $\bigcirc$  by  $\bigcup_{13}^{13}$   $14$   $15$   $17$   $16$ 

| หมาย             | รายละเอียด                              | ประเภท                | I/O            |
|------------------|-----------------------------------------|-----------------------|----------------|
| เหตุ             |                                         |                       | Prompt         |
| $\mathbf{1}$     | แถบเลือกรายการของข้อมูลห้องสอบ          | SSTab                 | P              |
| $\overline{2}$   | แถบเลือกรายการของข้อมูลโรงเรียน         | <b>SSTab</b>          | P              |
| 3                | แถบเลือกรายการของข้อมูลจังหวัด          | SSTab                 | P              |
| $\overline{A}$   | แถบเลือกรายการของข้อมูลผู้ใช้งานโปรแกรม | <b>SSTab</b>          | $\mathsf{P}$   |
| 5 <sub>o</sub>   | แถบเลือกรายการของข้อมูลโควต้า           | SSTab                 | $\mathsf{P}$   |
| $6 \overline{6}$ | แสดงรายชื่อข้อมูล                       | Datagrid              | $\overline{O}$ |
| $\overline{7}$   | ป้ายแสดงข้อมูลที่ถูกเลือกอยู่ในขณะนั้น  | Textbox               | $\bigcirc$     |
| 8 <sup>′</sup>   | ป้ายแสดงข้อมูลที่ถูกเลือกอยู่ในขณะนั้น  | <b>Textbox</b>        | $\circ$        |
| $\overline{9}$   | ป้ายแสดงข้อมูลที่ถูกเลือกอยู่ในขณะนั้น  | Textbox               | $\bigcirc$     |
| 10               | ป้ายแสดงข้อมูลที่ถูกเลือกอยู่ในขณะนั้น  | Textbox               | $\bigcirc$     |
| 11               | แถบเลื่อนข้อมูล                         | Adodc                 | I              |
| 12               | ส่วนที่ใช้วาง Textbox และ Adodc         | Frame                 | $\mathsf{P}$   |
| 13               | ปุ่มเพิ่มข้อมูล                         | <b>Command Button</b> | $\mathbf I$    |
| 14 <sup>°</sup>  | ปุ่มแก้ไขข้อมูล                         | <b>Command Button</b> | I              |
| 15               | ปุ่มลบข้อมูล                            | <b>Command Button</b> | I              |
| 16               | ปุ่มออกจากส่วนงานผู้ดูแลระบบ            | <b>Command Button</b> | $\mathbf I$    |
| 17               | ส่วนที่ใช้วางปุ่มแสดงหมายเลขสอบ         | Frame                 | $\mathsf{P}$   |

ตาราง 4.7 การออกแบบจอภาพงานผูดูแลระบบ

**ÅÔ¢ÊÔ·¸ÔìÁËÒÇÔ·ÂÒÅÑÂàªÕ§ãËÁè ÅÔ¢ÊÔ·¸ÔìÁËÒÇÔ·ÂÒÅÑÂàªÕ§ãËÁè Copyright by Chiang Mai University Copyright by Chiang Mai University All rights reserved All rights reserved**

#### **4.3 การออกแบบจอภาพสําหรับกรรมการคัดสรร**

สำหรับงานของกรรมการคัดสรรนี้จะแบ่งส่วนของงานออกเป็น 2 ส่วนด้วยกันคือ ส่วนของ ี้ งานคัดสรรและสวนของการรายงานขอมลู

4.3.1 การออกแบบจอภาพงานคัดสรร

วัตถุประสงค : เปนการออกแบบจอภาพเพ ื่อใหกรรมการคัดสรรสามารถทําการดู ข้อมูลของผู้สมัครทั้งประเภทผู้สมัครทั่วไป และผู้สมัครสอบโควต้า โดยจะสามารถแสดง รายละเอียดต่าง ๆ ของข้อมูลผู้สมัครอาทิเช่น เลขประจำตัว ชื่อสกุล โรงเรียนเดิม GPA ื่ คะแนน T รวมเปนตน ในการออกแบบจอภาพสวนนประกอบด ี้ วย

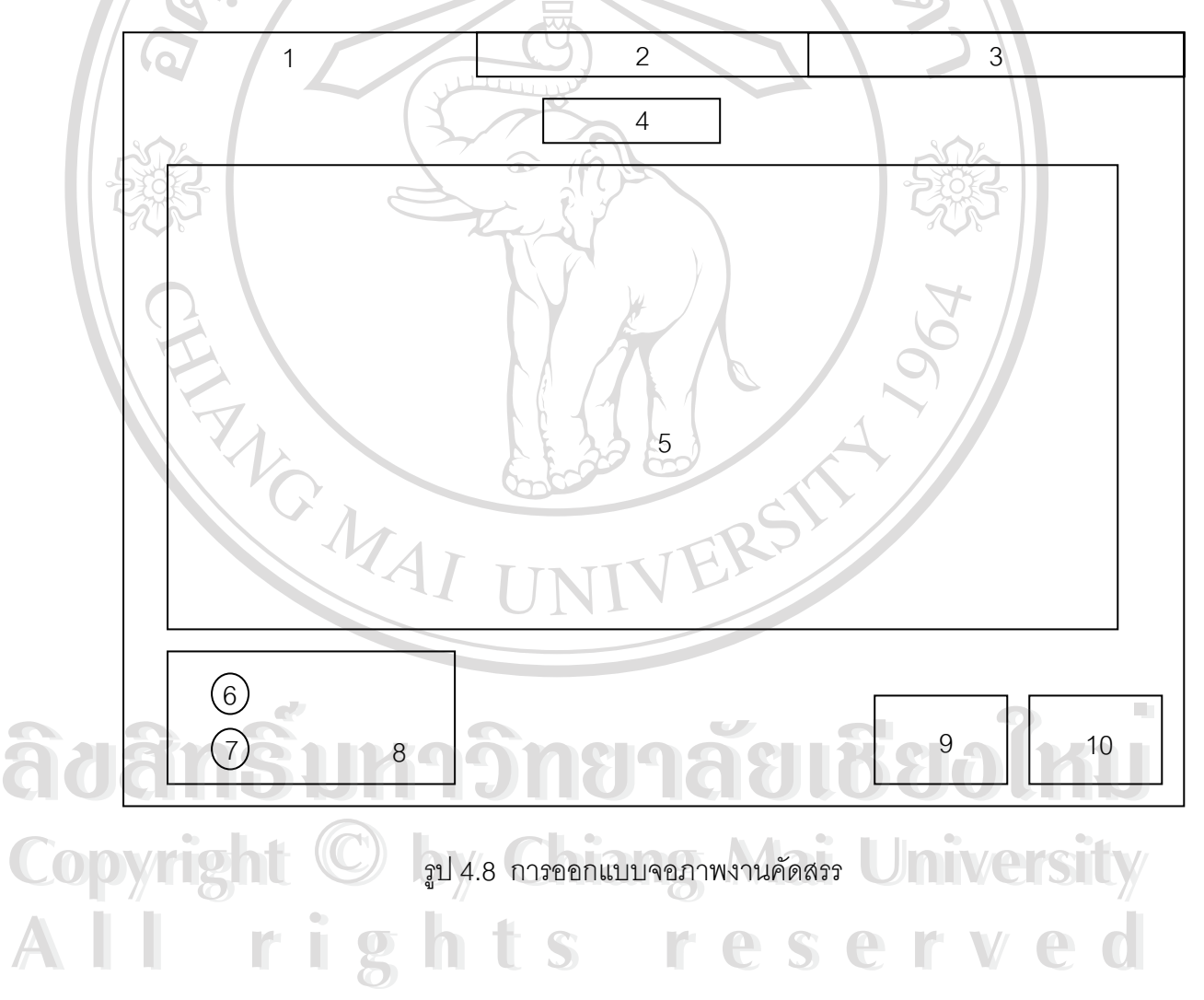

| หมาย            | รายละเอียด                            | ประเภท                | I/O          |
|-----------------|---------------------------------------|-----------------------|--------------|
| เหตุ            |                                       |                       | Prompt       |
| 1               | แถบเลือกรายการของข้อมูลผู้สมัครทั่วไป | SSTab                 | P            |
| $\overline{2}$  | แถบเลือกรายการของข้อมูลผู้สมัครโควต้า | <b>SSTab</b>          | P            |
| 3               | แถบเลือกรายการของงานคัดสรร            | <b>SSTab</b>          | P            |
| 4               | ป้ายบอกจำนวนข้อมูล                    | <b>Textbox</b>        | P            |
| 5 <sub>l</sub>  | ป้ายแสดงข้อมูล                        | Datagrid              | P            |
| $6\phantom{.}6$ | ปุ่มเลือกลักษณะการแสดงข้อมูล          | <b>Option Button</b>  | $\mathbf{I}$ |
| $\overline{7}$  | ปุ่มเลือกลักษณะการแสดงข้อมูล          | <b>Option Button</b>  | T            |
| 8               | ส่วนที่ใช้วางปุ่ม Option Button       | Frame                 | $\mathsf{P}$ |
| $\overline{9}$  | ปุ่มแสดงรายงาน                        | <b>Command Button</b> |              |
| 10              | ปุ่มออกจากงานคัดสรร                   | <b>Command Button</b> |              |

ตาราง 4.8 การออกแบบจอภาพงานคัดสรร

#### 4.3.2 การออกแบบรายงานข้อมูล

 $\searrow$  การออกแบบรายงานข้อมูลในส่วนของงานคัดสรรนี้จะสามารถแบ่งออกได้เป็น 2 ี้ แบบดังนี้คือ ส่วนของรายงานแสดงข้อมูลของผู้สมัคร และส่วนของรายงานรายชื่อผู้ผ่าน ื่ การคัดสรร

1.) การออกแบบรายงานแสดงข้อมูลผู้สมัคร

วัตถประสงค ุ : เปนการออกแบบจอภาพเพื่อแสดงรายงานรายละเอียด

่\_ของผู้สมัครทั้งในแบบผู้สมัครทั่วไป และผู้สมัครแบบโควต้า

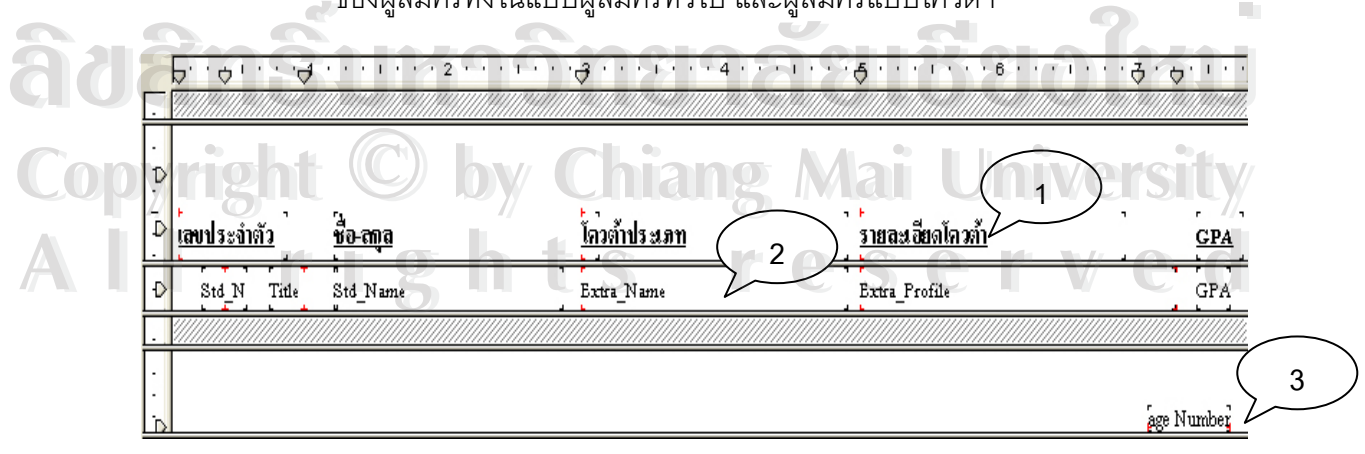

รูป 4.9 การออกแบบรายงานแสดงข้อมูลผู้สมัคร

### ตาราง 4.9 การออกแบบรายงานแสดงขอมูลผูสมัคร

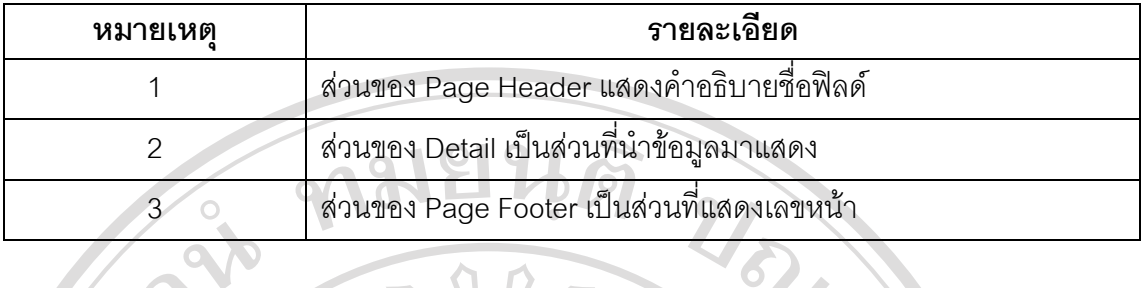

 2.) การออกแบบรายงานรายช อผูผานการคัดสรร **่** 

> ์ 2 ตัดถุประสงค์ : เป็นการออกแบบจอภาพเพื่อแสดงรายงานรายชื่อผู้ที่ ื่ ื่

ผานการคัดสรรจากกรรมการคัดสรร

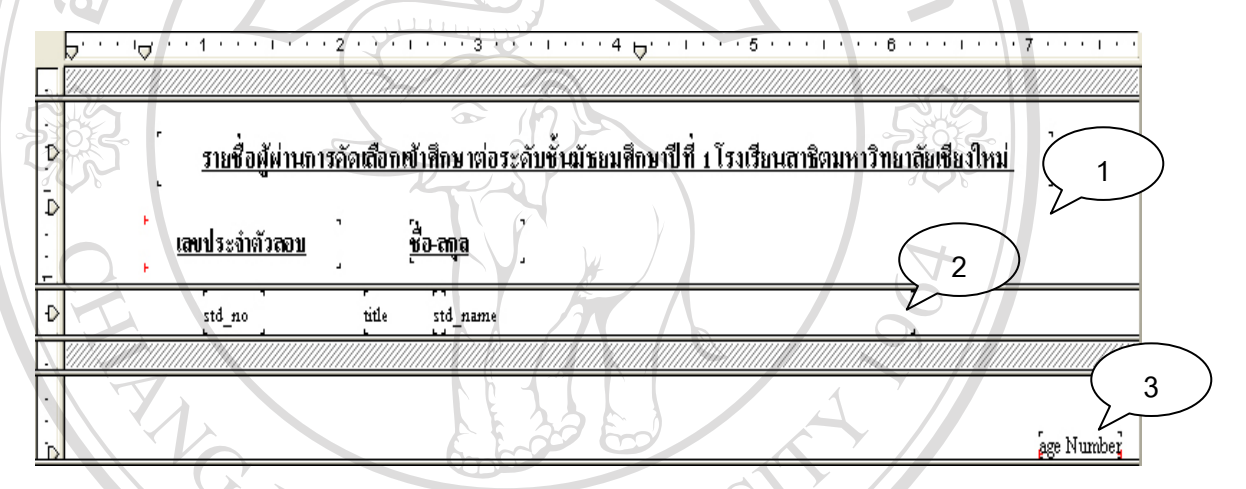

 $\mathcal{L}_{\mathcal{A}}$ รูป 4.10 การออกแบบรายงานแสดงข้อมูลผู้สมัคร

## ตาราง 4.10 การออกแบบรายงานแสดงขอมูลผูสมัคร

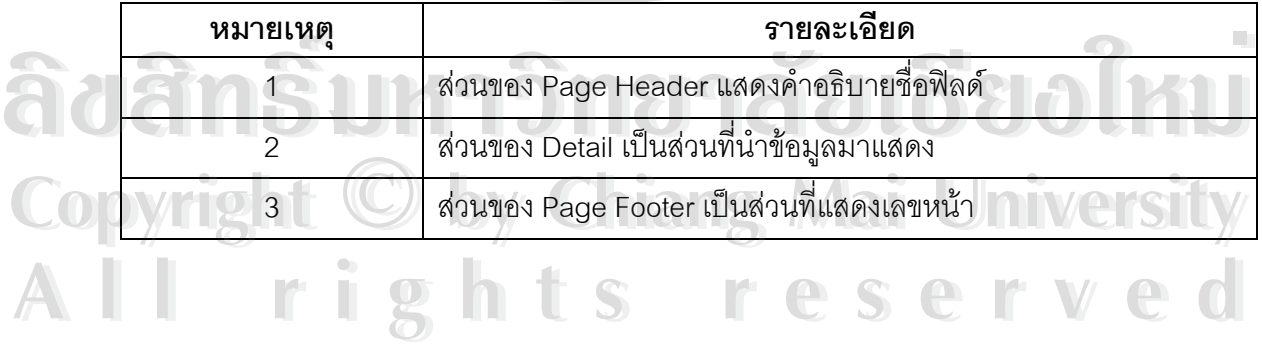